If you are the person who filed a new civil, family, housing or small claims case electronically in the Superior Court or small claims session (plaintiff), you will have electronic (on-line) access to the case right away. If you are the plaintiff in any existing e-filable case or if you are filing a new case on paper, or if you are the person who is being sued (defendant), you must ask the Clerk to give you electronic access to the case. (See the section on requesting electronic access.) Once you have electronic access to the case, you can file your motion or other pleading on-line. If you do not have electronic access to your case, you can only file your motion or other pleading on paper with the clerk of the court where your case is located.

*Note: You can find a list of the types of cases on which you can and cannot file on-line in the revised [Procedures and Technical Standards for E-Services](http://www.jud.ct.gov/external/super/E-Services/e-standards.pdf). If the case is an existing case, you can also check*  the docket number to know if the case is e-filable (paperless). If the number that follows the year is a 5 or a 6, *the case is e-filable (paperless). For example, FBT CV 16 6051245 or HHD FA 15 5061789 are paperless.*

The reclaim form (JD-CL-6) is a system-populated form. That form is a document that the e-filing system fills out for you based upon the information that is already in the e-filing system, such as the name, case docket number and the names of appearing parties. You must give some additional information and then the system will show you the completed form to look over and e-file. E-filing has six system-populated forms: appearances, certificates of closed pleadings, jury claims, motions for continuance, reclaims, and withdrawals of all kinds, except withdrawals of appearance.

If the information you provided when you enrolled in E-Services has changed, you will be able to change what is automatically filled out on the reclaim form. You should also change it on your E-Services account.

Here is a checklist of what you must do to file a reclaim on-line.

To file a reclaim on-line, you must:

- 1. Enroll in E-Services to set up a User ID and password
- 2. Log in to E-Services with your User ID and password to request electronic access to your case
- 3. Be approved for electronic access by the clerk of the court
- 4. Log in to E-Services with your User ID and password
- 5. Choose **Superior Court E-Filing**
- 6. Go to the main page (case detail page) for your case
- 7. Choose **E-file a Reclaim** as your desired case activity
- 8. Fill in the required information in the system, and if it is filled in for you, make sure the information is correct
- 9. Sign your reclaim by typing in your User ID
- 10. Review your reclaim
- 11. Print a copy of your reclaim to send to all other self-represented parties and attorneys of record
- 12. Print the confirmation page that gives you the information on what you filed with the court
- 13. Send a copy of the reclaim to all other self-represented parties and attorneys of record

## *Instructions and pictures to tell you how to file your reclaim on-line:*

1. In the address bar, type **[http://www.jud.ct.gov.](http://www.jud.ct.gov/)** The Judicial Branch supports three browsers – Microsoft Internet Explorer® version 11 or higher, Chrome 50.0 or higher, or Firefox 45 or higher. The address bar for those browsers is shown below:

## Microsoft Internet Explorer®:

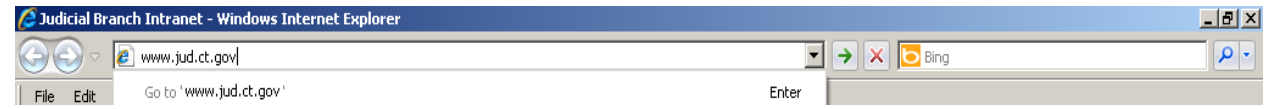

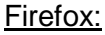

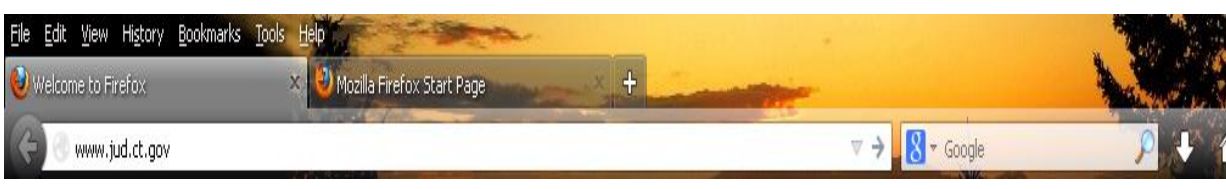

1. Choose **E-Services** from the menu on the left side of the Judicial Branch home page to go to the E-Services Welcome Page

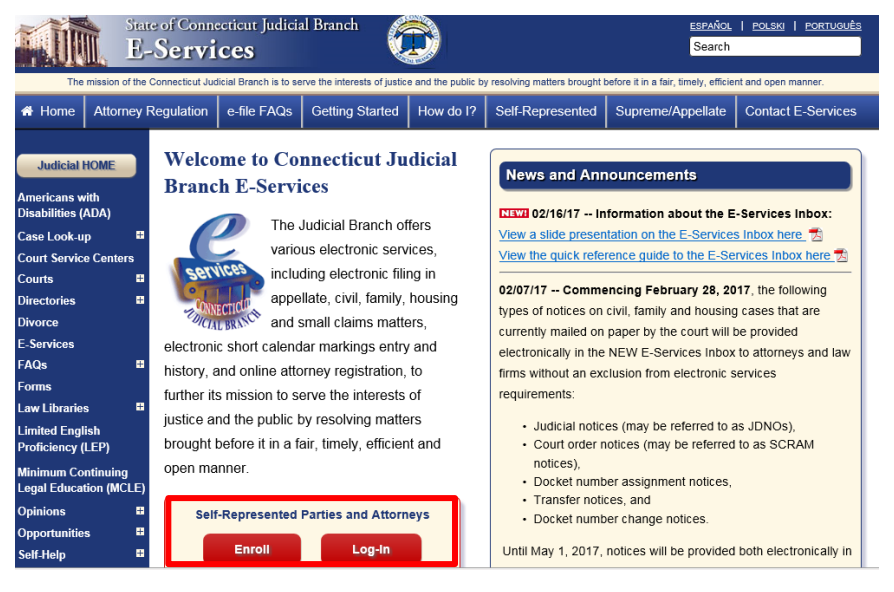

- 2. Click **LOG-IN**
- 3. The log-in page will appear.
- 4. Enter your User ID and your password

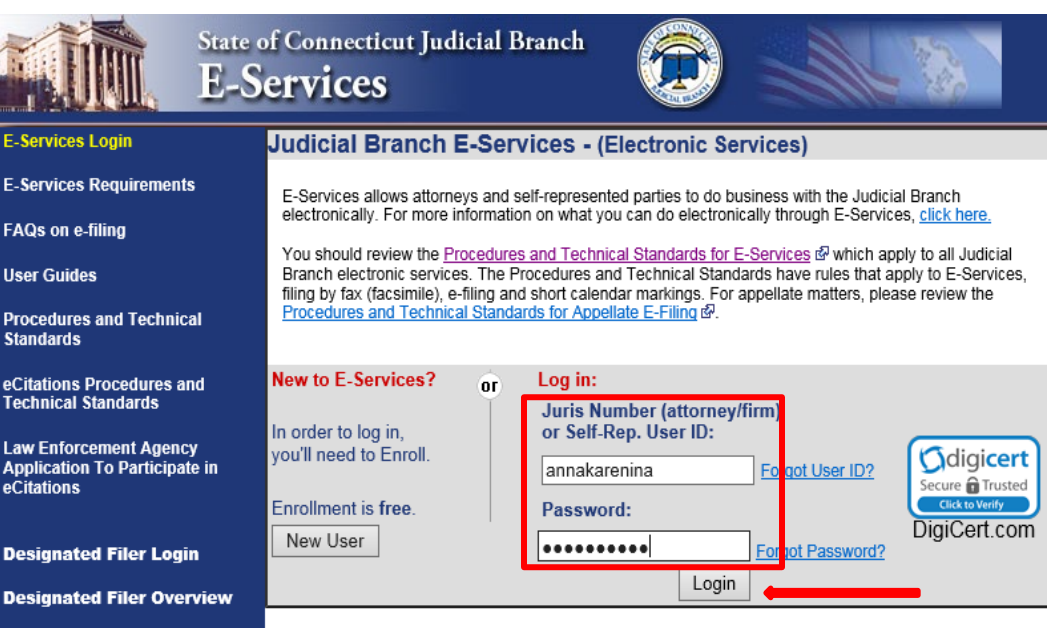

- 5. Click **Login** to log in to E-Services and go to the E-Services home page.
- 6. Select **Superior Court E-Filing** from the menu options on the E-Services home page

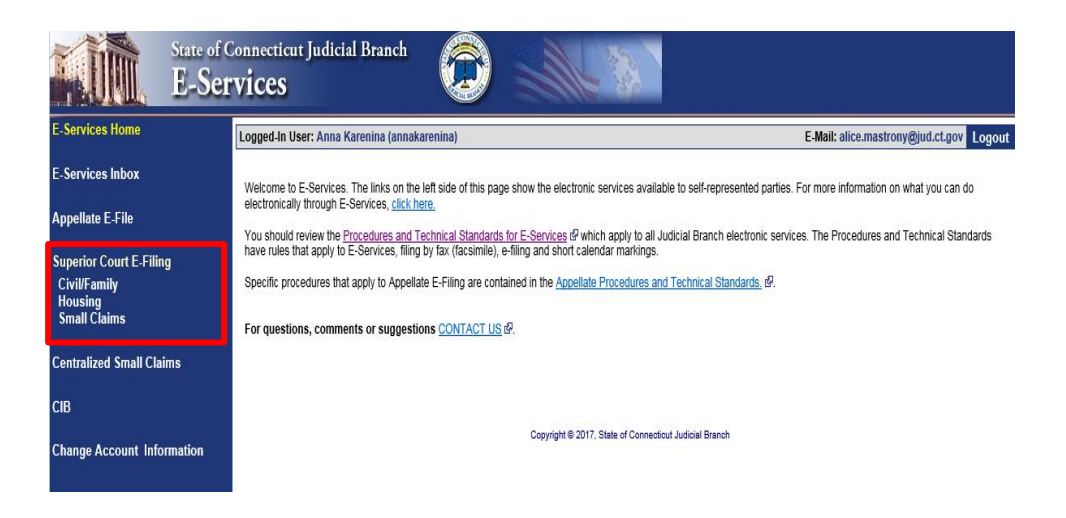

7. You will see the Superior Court E-Filing Menu. To file a reclaim in an existing case, you must go to the main page (case detail page) for the case.

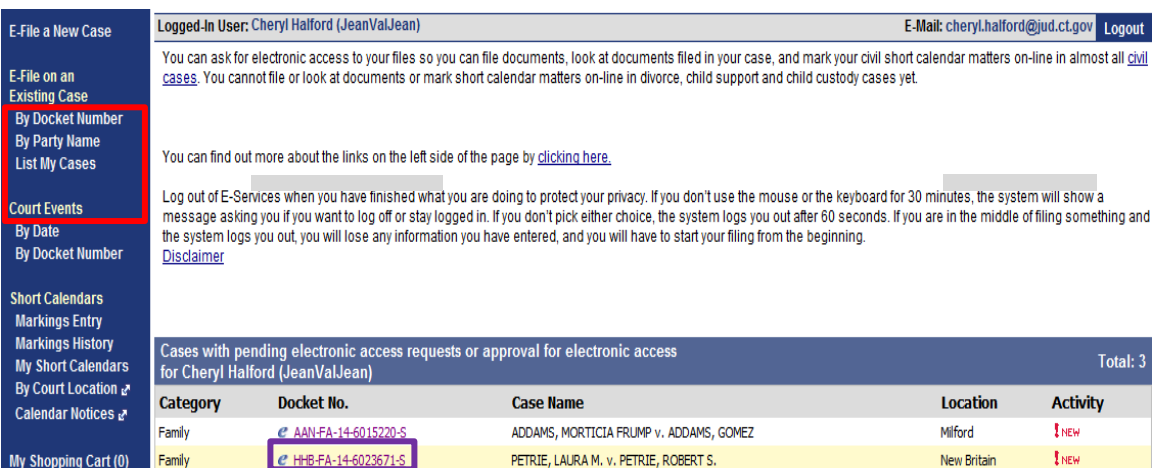

**Note:** You can go to the case detail page of your case by:

- Clicking on the docket number of a case shown in the list of cases with pending electronic access requests or approval for electronic access (outlined in **purple** at the bottom of the page shown); or
- Choosing **By Docket Number** from the list of choices under **E-file on an Existing Case** on the left menu (outlined in **red** on the left side of the page shown); or
- Choosing **By Party Name** from the list of choices under **E-file on an Existing Case** on the left menu (outlined in **red** on the left side of the page shown); or
- Choosing **List My Cases** from the list of choices under **E-file on an Existing Case** on the left menu (outlined in **red** on the left side of the page shown).

If the case name and docket number do not appear in your list of cases on this page,

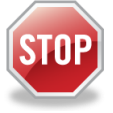

The cases listed on this page are the cases that you have requested electronic access to or cases for which your electronic access has already been approved. If you have not requested and been approved for electronic access to a case, you cannot file on-line in that case.

To ask for electronic access to a case, you must go to the case detail page of the case by entering the docket number or a party name. On the case detail page, you must select **Request Electronic Access,** fill out and print the request form and take the form and an acceptable form of photo identification to the clerk's office at the court where the case is located.

You can get more information about requesting electronic access on the E-Services Welcome page under the **Self-represented Parties** tab or in the **E-Filing Manual for Civil, Family, Housing and Small Claims Matters – A Guide for Self-Represented Parties**.

8. Click the docket number of the case shown in the list at the bottom of the page to go to the case detail page

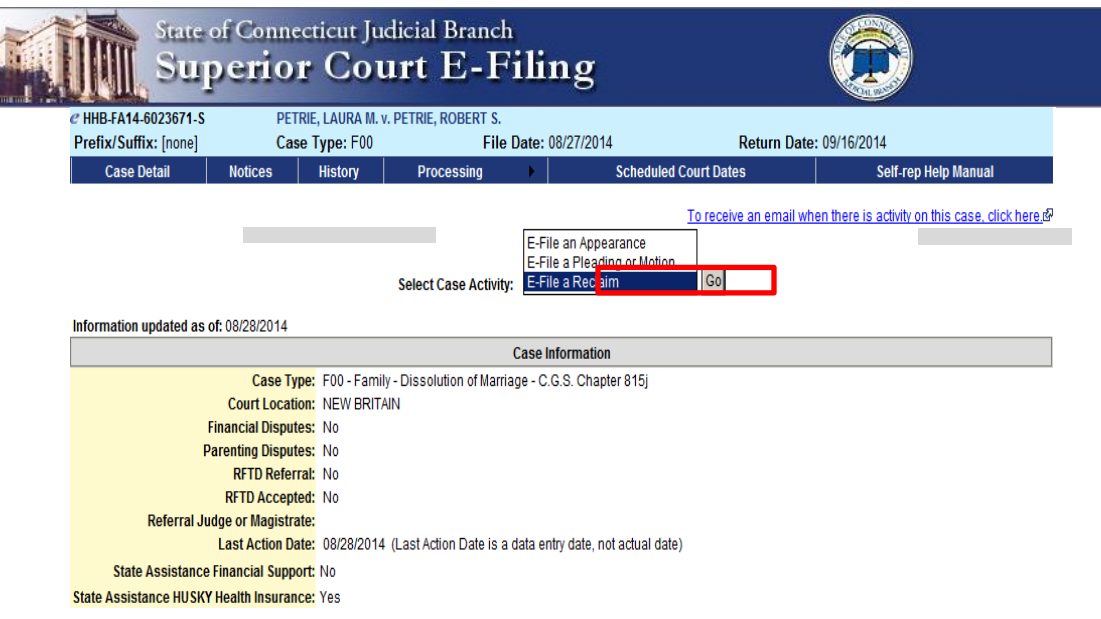

- 9. Click the dropdown arrow
- 10. Select **E-file a Reclaim** and click **Go**
- 11. You will see the following page:

## File a Reclaim Electronically (continued)

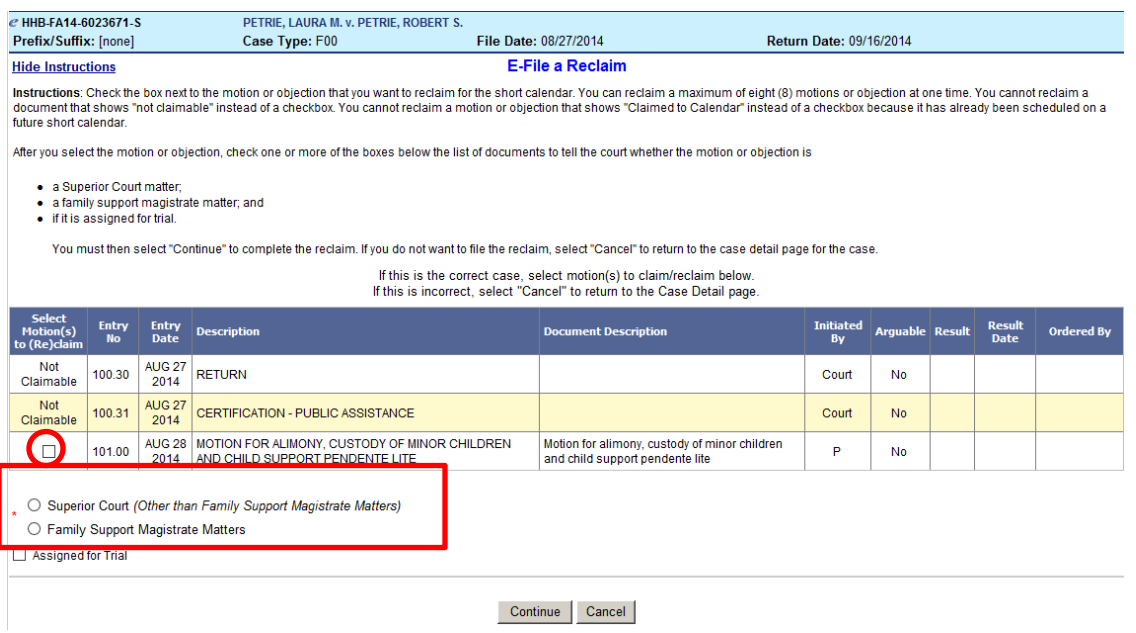

12. Check the box next to the entry number and name of the item that you want to reclaim.

**Note:** You can't reclaim some documents that you file with the court. If the Judge does not need to take any action on the document, it does not go on a short calendar, and you can't reclaim it. For example, an answer, memorandum of law or a brief does not go on the short calendar. They are in the court file, but the Judge does not have to enter an order on them. They appear on this list but, you will see "Not Claimable" next to them instead of a checkbox. If a motion or objection is already on a short calendar for a future date, you will see "Claimed to Calendar" next to it. You cannot reclaim something that is already on the short calendar.

13. Click in the appropriate circle to say whether the matter being reclaimed is:

- a. a Superior Court matter (other than Family Support Magistrate Matters); or
- b. a Family Support Magistrate matter

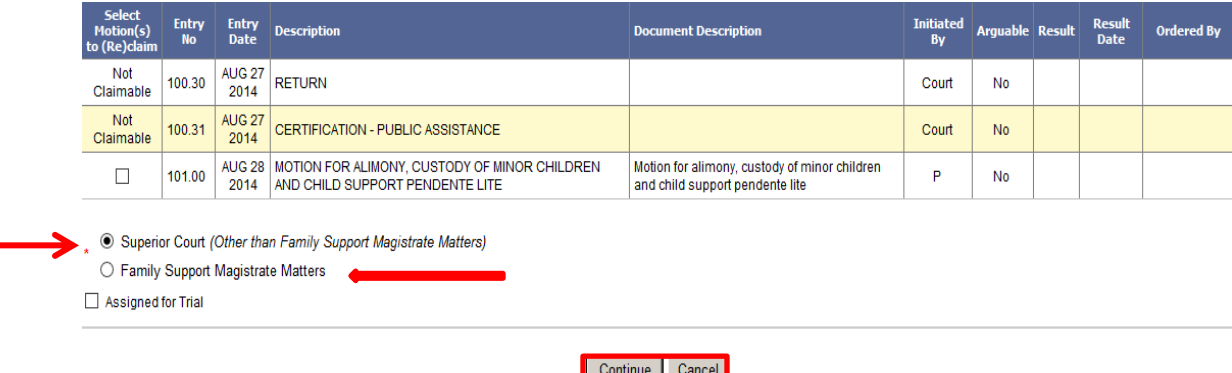

**NOTE:** For *civil* cases, the circle next to "Family Support Magistrate Matters" will be shaded in and unavailable as an option.

- 14. Check the box if the case is assigned for trial.
- 15. Choose **Continue** to go to the next page. You can choose **Cancel** if this is not the case you want to file your reclaim in or if the item that you want to reclaim is not in the list.

16. Look at the name and address information shown on this page and make any necessary changes to the information. The e-filing system will put these names and addresses in the certification section of the form it is creating for you to file.

**Note:** You must send a copy of the reclaim you are filing to the other self-represented parties and attorneys in your case, and you must include the names and the addresses that you sent the copy to in the reclaim you are filing.

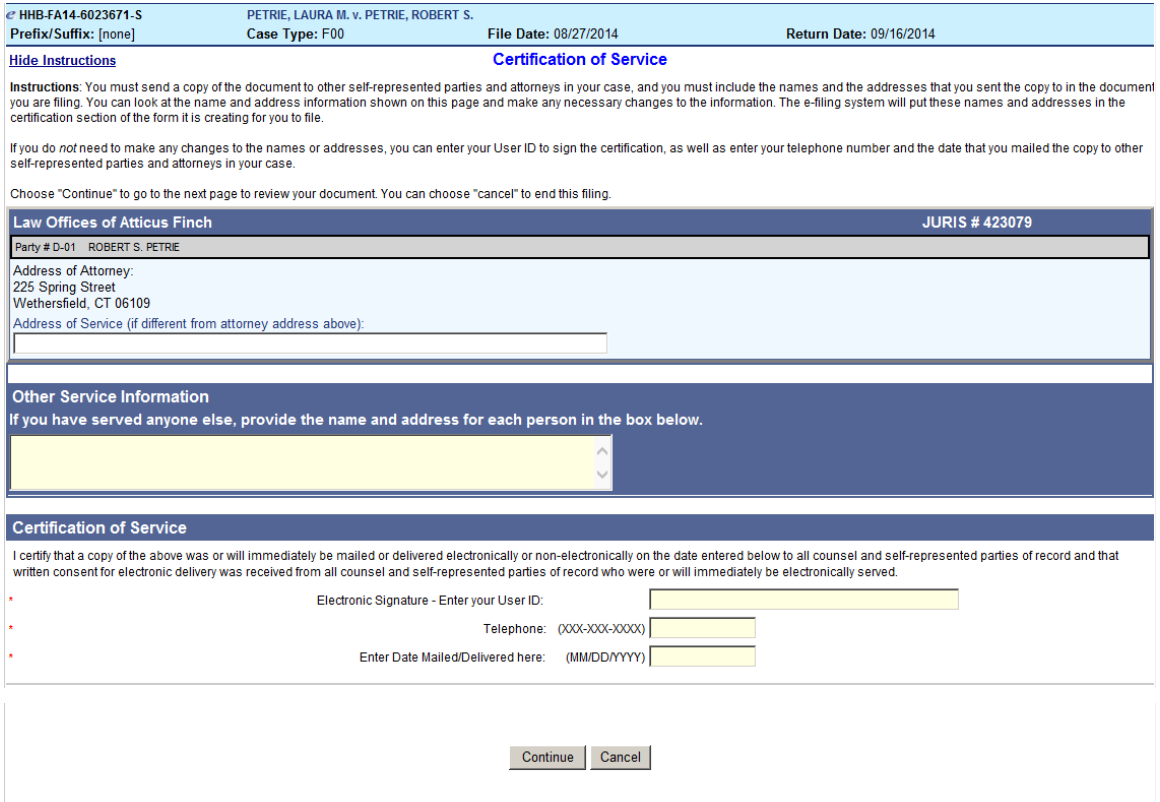

- 17. If you do not need to make any changes to the names or addresses, enter your User ID to sign the certification and the motion.
- 18. Enter your telephone number and the date that you mailed the copy to the other self-represented parties and attorneys in your case.

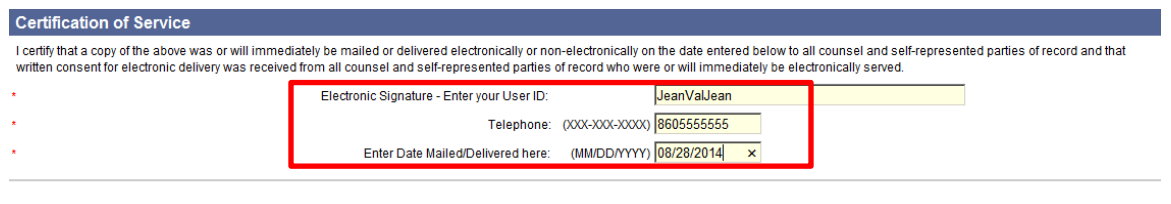

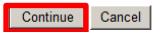

19. Choose **Continue** to go to the next page to look at your document. You can choose **Cancel** to end this filing.

20. Look over the information in the document that appears in the window.

**Note:** You can use the bar on the right side of the window to scroll through the document.

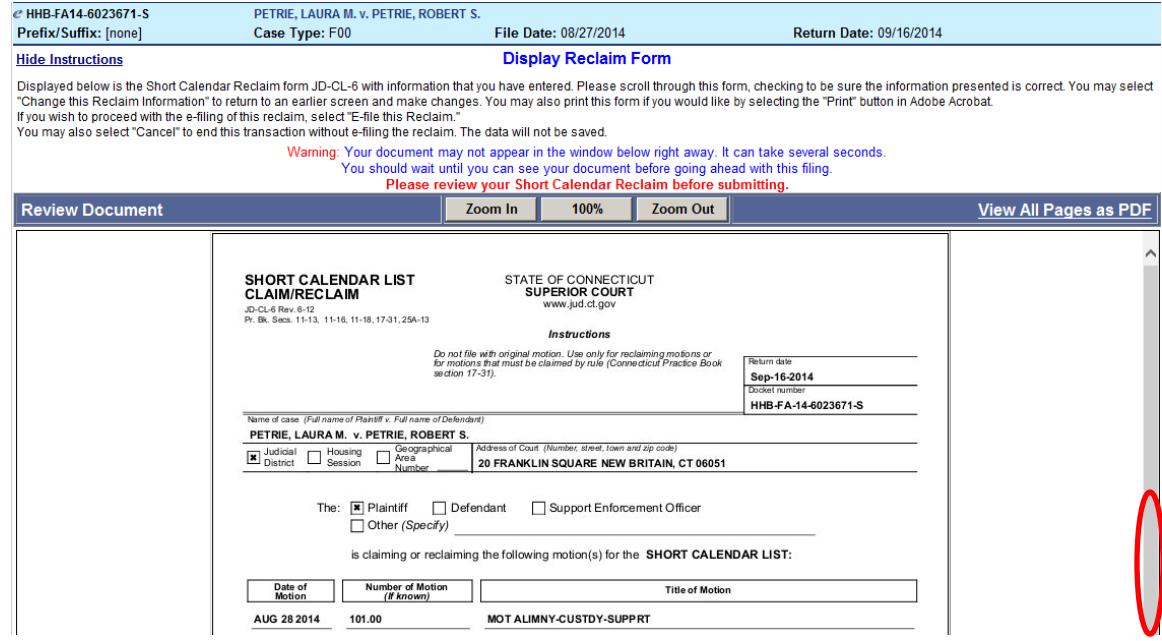

21. Be sure the information you entered in the form is correct. You can select **Change this Reclaim Information** if you need to make any changes to the information.

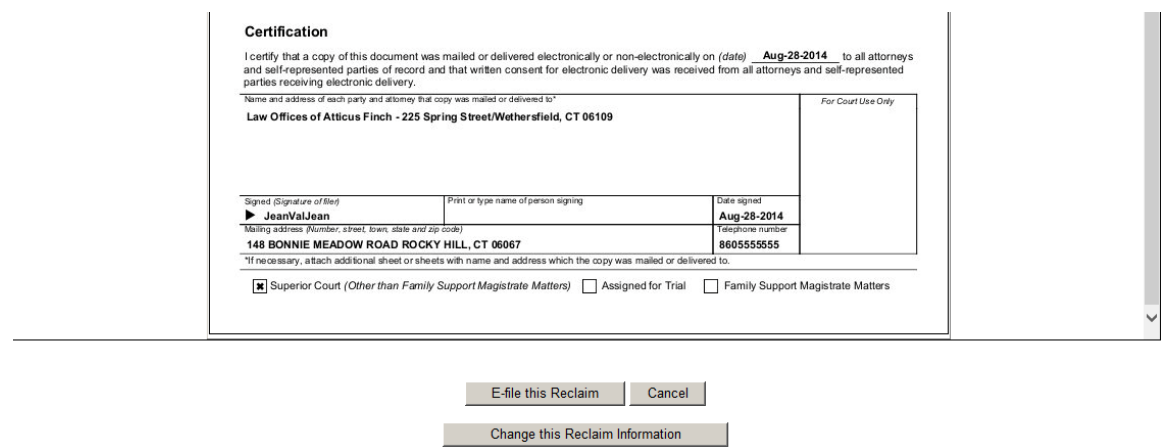

**Note:** Use the gray buttons that appear at the bottom of each page to move around the e-filing system. Do not use the back or forward buttons on your browser to go to another page. If you use the back button or the forward button on your browser, you may lose the information that you have entered in the e-filing system and have to start your filing again.

22. Choose **E-File this Reclaim** to file this reclaim form with the Court.

23. You will see the **Confirmation of E-Filed Transaction** page.

24. Print this **Confirmation** page for your records by choosing **Print This Page**.

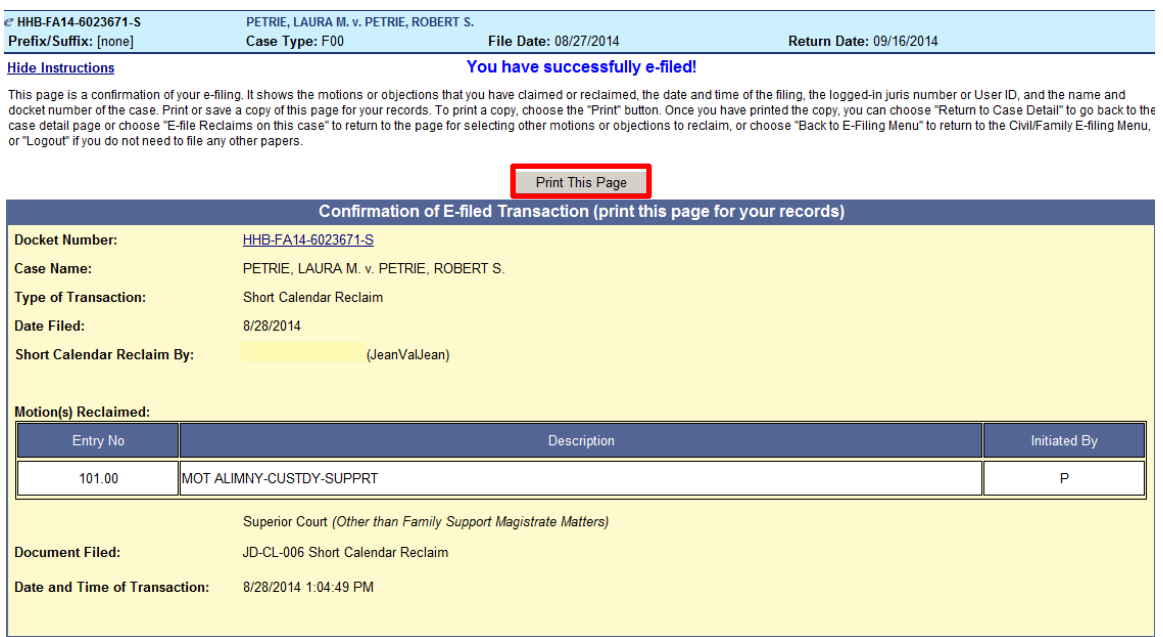

**Note:** The revised **[Procedures and Technical Standards of E-Services](http://www.jud.ct.gov/external/super/E-Services/e-standards.pdf)** require you to keep a copy of the confirmation page. If you forget to print it, you can get a copy of the page by going to **My E-Filed Items**, entering the dates you filed documents, and then choosing **Details** on the right side of the item you have filed.

25. If you have finished e-filing, remember to log out by clicking the **Logout** button at the top right of the page:

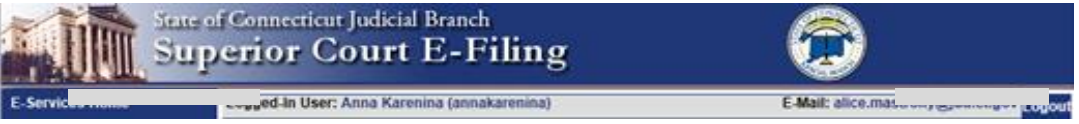

Need help? If you have any other questions about filing a reclaim on-line, call the E-Services Support Line at (866) 765-4452 or e-mail [EServices@jud.ct.gov.](mailto:EServices@jud.ct.gov) If you have questions about your *court file*, please call the clerk of the court where your case is located. You can find the telephone number for the court at the following link: [http://www.jud.ct.gov/directory/directory/location/Default.htm.](http://www.jud.ct.gov/directory/directory/location/Default.htm)